ସ୍କାସ୍କ୍ ସ୍କାସ୍କ୍ ସ୍କାସ୍କ୍ ସ୍କାସ୍କ୍ ସ୍କାସ୍କ୍ ସ୍କାସ୍କ୍ ସ୍କାସ୍କ୍ ସ୍କାସ୍କ୍ ସ୍କାସ୍କ୍ ସ୍କାସ୍କ୍ ସ୍କାସ୍କ୍ ସ୍କାସ୍କ୍ ସ୍କାସ୍କ୍ ସ୍କାସ୍କ୍ ସ୍କାସ୍କ୍ ସ୍କାସ୍କ୍ ସ୍କାସ୍କ୍ ସ୍କାସ୍କ୍ ସ୍କାସ୍କ୍ ସ୍କାସ୍କ୍ ସ୍କାସ୍କ୍ ସ୍କାସ୍କ ସ୍କାସ୍କ ସ୍କାସ୍କ ସ୍କାସ୍ *Bapm, Agustus 2008*

# **BAB I MEMPERKENALKAN MICROSOFT EXCEL 2007**

### **1.1 Pendahuluan**

Pada bab ini akan dibahas cara pengolahan data yang dapat dilakukan dengan menggunakan Microsoft Excel 2007, walaupun pada saat ini telah beredar Microsoft Excel 2007. Pembahasan dimulai dengan memperkenalkan terlebih dahulu apa itu Microsoft Excel, bagaimana cara memulai dan mengakhiri Microsoft Excel. Kemudian dilanjutkan dengan memperkenalkan beberapa fungsi yang ada pada Microsoft Excel. Sedangkan pada akhir pembahasan akan diberikan beberapa contoh pengolahan data yang dapat dilakukan dengan menggunakan program Microsoft Excel 2007 beserta dengan hasil pengolahannya.

## **1.2 Memulai dan Mengakhiri Microsoft Excel 2007**

- **(1) Memulai Microsoft Microsoft Excel 2007 dengan Memilih Menu Program** Langkah-langkah :
	- 1. Nyalakan komputer Anda, tunggu sampai komputer menampilkan area kerja (desktop) Windows 95 atau Windows 2007.
	- 2. Klik tombol **Start/Mulai** yang ada pada taskbar (pojok kiri bawah)

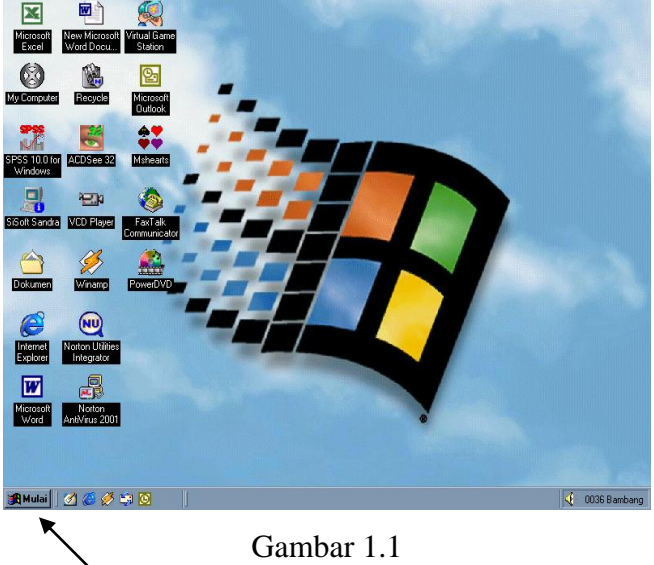

*Excel* I.1

3. Pilih menu **Program**

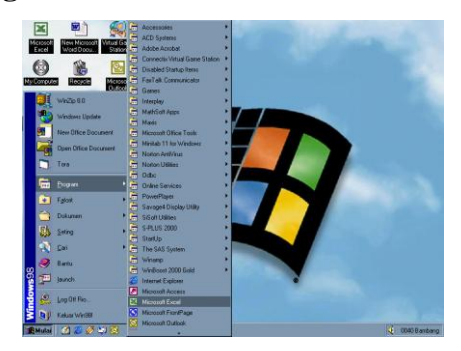

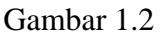

- 4. Kemudian pilih dan klik program **Microsoft Excel**
	- a. Tunggu sampai jendela program aplikasi Microsoft Microsoft Excel 2007 ditampilkan.

|                                    |                         | E3 Microsoft Excel - Book1<br>[6] Elle Edit View Insert Fornat Tools Data Window Help |                     |             |   |   |                                                                                |   |                  |    | <b>ENR</b><br>$-10 \times$ |
|------------------------------------|-------------------------|---------------------------------------------------------------------------------------|---------------------|-------------|---|---|--------------------------------------------------------------------------------|---|------------------|----|----------------------------|
|                                    | 图 名 &                   |                                                                                       | <sup>39</sup> Arial |             |   |   | ■10 ■ ■ Z Ⅲ ■ ■ Ⅲ ■ ■ % , 28.28 年年 回 → ◎ → △ →                                 |   |                  |    |                            |
|                                    |                         |                                                                                       |                     |             |   |   | <b>日本日の日本では私民グロール「地工人利引 旧男100%」日。</b>                                          |   |                  |    |                            |
|                                    |                         |                                                                                       |                     |             |   |   |                                                                                |   |                  |    |                            |
|                                    | <b>B15</b>              |                                                                                       | ٠                   | Free Rotate |   |   |                                                                                |   |                  |    |                            |
|                                    | $\overline{\mathbf{A}}$ | $\overline{B}$                                                                        | n.                  | n           | E | F | $\overline{a}$                                                                 | н |                  | ĸ  |                            |
|                                    |                         |                                                                                       |                     |             |   |   |                                                                                |   |                  |    |                            |
| $\frac{2}{3}$                      |                         |                                                                                       |                     |             |   |   |                                                                                |   |                  |    |                            |
| 4                                  |                         |                                                                                       |                     |             |   |   |                                                                                |   |                  |    |                            |
|                                    |                         |                                                                                       |                     |             |   |   |                                                                                |   |                  |    |                            |
| $\frac{5}{7}$                      |                         |                                                                                       |                     |             |   |   |                                                                                |   |                  |    |                            |
|                                    |                         |                                                                                       |                     |             |   |   |                                                                                |   |                  |    |                            |
| $\frac{8}{9}$                      |                         |                                                                                       |                     |             |   |   |                                                                                |   |                  |    |                            |
|                                    |                         |                                                                                       |                     |             |   |   |                                                                                |   |                  |    |                            |
| 10<br>π                            |                         |                                                                                       |                     |             |   |   |                                                                                |   |                  |    |                            |
| <u>ii</u>                          |                         |                                                                                       |                     |             |   |   |                                                                                |   |                  |    |                            |
|                                    |                         |                                                                                       |                     |             |   |   |                                                                                |   |                  |    |                            |
|                                    |                         |                                                                                       |                     |             |   |   |                                                                                |   |                  |    |                            |
| $\frac{13}{14}$<br>$\frac{15}{16}$ |                         |                                                                                       |                     |             |   |   |                                                                                |   |                  |    |                            |
|                                    |                         |                                                                                       |                     |             |   |   |                                                                                |   |                  |    |                            |
| Ħ                                  |                         |                                                                                       |                     |             |   |   |                                                                                |   |                  |    |                            |
| 18                                 |                         |                                                                                       |                     |             |   |   |                                                                                |   |                  |    |                            |
| $\frac{19}{20}$                    |                         |                                                                                       |                     |             |   |   |                                                                                |   |                  |    |                            |
| 21                                 |                         |                                                                                       |                     |             |   |   |                                                                                |   |                  |    |                            |
|                                    |                         | H < B B), Sheet1 / Sheet2 / Sheet3 /                                                  |                     |             |   |   |                                                                                | п |                  |    |                            |
|                                    |                         |                                                                                       |                     |             |   |   |                                                                                |   | $\%$ 3 8 9 9 2 2 |    |                            |
| Ready                              |                         |                                                                                       |                     |             |   |   |                                                                                |   |                  |    |                            |
|                                    |                         |                                                                                       |                     |             |   |   | BMulai   6 3 5 9 8   12 Document1 - Hicrosoft Word   X Microsoft Excel - Book1 |   |                  | a. | 0019 Bambang               |
|                                    |                         |                                                                                       |                     |             |   |   |                                                                                |   |                  |    |                            |

Gambar 1.3

**(2) Memulai Microsoft Excel 2007 dengan Microsoft Office Shortcut Bar**

Langkah-langkah :

- a. Nyalakan komputer Anda, tunggu sampai komputer menampilkan area kerja (desktop) Windows 2003, atau Windows 2007.
- b. Klik tombol toolbar **Microsoft Excel.**
- c. Tunggu sampai jendela program aplikasi Microsoft Excel 2007 ditampilkan.

## **(3) Mengakhiri Microsoft Excel 2007**

Langkah-langkah :

- 1. Simpan lembar kerja yang sudah kita buat.
- 2. Pilih salah satu dari langkah berikut.
- 3. Pilih dan klik menu **File – Exit.**

- 4. Pilih tombol **Close (X)** yang berada pada pojok kanan atas jendela.
- 5. Klik dua kali (cepat) **Icon Kontrol Menu** yang berada pada pojok kiri atas dari jendela Microsoft Microsoft Excel 2007.
- 6. Tekan tombol **Alt+F4.** Tunggu sampai jendela program aplikasi Microsoft Microsoft Excel 2007 ditutup.

|                             | Microsoft Excel                                                                                                    |            |   |                |                |                                                     |                           |   |                       |          |                     |            | EEM                       |
|-----------------------------|----------------------------------------------------------------------------------------------------|------------|---|----------------|----------------|-----------------------------------------------------|---------------------------|---|-----------------------|----------|---------------------|------------|---------------------------|
|                             |                                                                                                    |            |   |                |                | File Edit View Insert Format Tools Data Window Help |                           |   |                       |          |                     |            |                           |
|                             | D Nov                                                                                                    | Ctrl+N     |   | Arial          |                |                                                     |                           |   | ≡ 图                   |          |                     |            | \$%, 28.23 建建 图 · 3 · 4 · |
|                             | Open                                                                                                    | $Curl+O$   | w | $\mathbf{z}_0$ |                |                                                     | 明 图 ◎ 10 - 0 - 14 ∑ 后 斜 引 |   |                       | Ⅲ 3 100% | $\mathbf{r}$ .<br>П |            |                           |
|                             | <b>El</b> Save                                                                                                    | $Ctrl + S$ |   |                |                |                                                     |                           |   |                       |          |                     |            |                           |
|                             | Save As                                                                                                    |            |   |                |                |                                                     |                           |   |                       |          |                     |            |                           |
|                             | <b>G</b> Print                                                                                                    | $Ctrl + P$ |   |                |                |                                                     |                           |   |                       |          |                     |            | 石灰区                       |
|                             | 1 puji Data awal<br>2 A:\Data excel1<br>3 pujiData angket<br>4 Aking\Data-angket2<br>Exit<br>$\overline{8}$<br>$\overline{9}$<br>10<br>$\frac{11}{12}$<br>$\frac{12}{13}$<br>14<br>15<br>16<br>17<br>18<br>19<br>It I           Sheet   / Sheet2 / Sheet3 / | ¥          |   |                | $\overline{c}$ | D                                                   | $\overline{E}$            | F | $\overline{G}$<br>II. | Ħ        |                     | J          | m.                        |
| ø<br>1981 A.C<br>rb eb<br>÷ |                                                                                                    |            |   |                |                |                                                     |                           |   |                       |          |                     |            |                           |
|                             | Ready                                                                                                    |            |   |                |                |                                                     |                           |   |                       |          |                     | <b>NJM</b> |                           |
|                             | <b>BRMulai</b>   ØØØHD                                                                                                    |            |   |                |                | M BAB I - Microsoft Word                            |                           |   | Microsoft Excel       |          |                     | M          | 0045 Bambang              |

Gambar 1.4

### **1.3 Mulai Bekerja dengan Microsoft Excel 2007**

#### **(1) Lembar Kerja (Work Sheet) Microsoft Excel 2007**

Terdiri dari 256 kolom (columns) yang diwakili oleh huruf A, B, C, …, Z, kemudian AA, AB, AC, …, AZ, lalu BA, BB, BC, …, BZ, dan seterusnya dan terakhir IA, IB, … sampai IV. Sedangkan banyaknya baris (row) ada 65.536 buah diwakili oleh angka 1, 2, 3, …, 65.536.

Perpotongan antara baris dan kolom disebut **sel (cell)** yang diberi nama berdasarkan posisi kolom dan baris, misalnya A24 adalah posisi sel pada kolom A baris ke-24.

### **(2) Memindahkan Petunjuk Sel (Cell Pointer) Microsoft Microsoft Excel 2007**

Untuk memindahkan petunjuk sel ke posisi yang baru dapat dilakukan dengan menggunakan keyboard atau mouse.

a. Jika kita menggunakan keyboard dapat dilakukan dengan menggunakan salah satu dari tombol di bawah ini.

Tabel 1.1

#### Pelatihan Pengolahan Data Menggunakan Microsoft Excel 2007 Untuk Mahasiswa UPI Asal SIAK

 *Bapm, Agustus 2008*

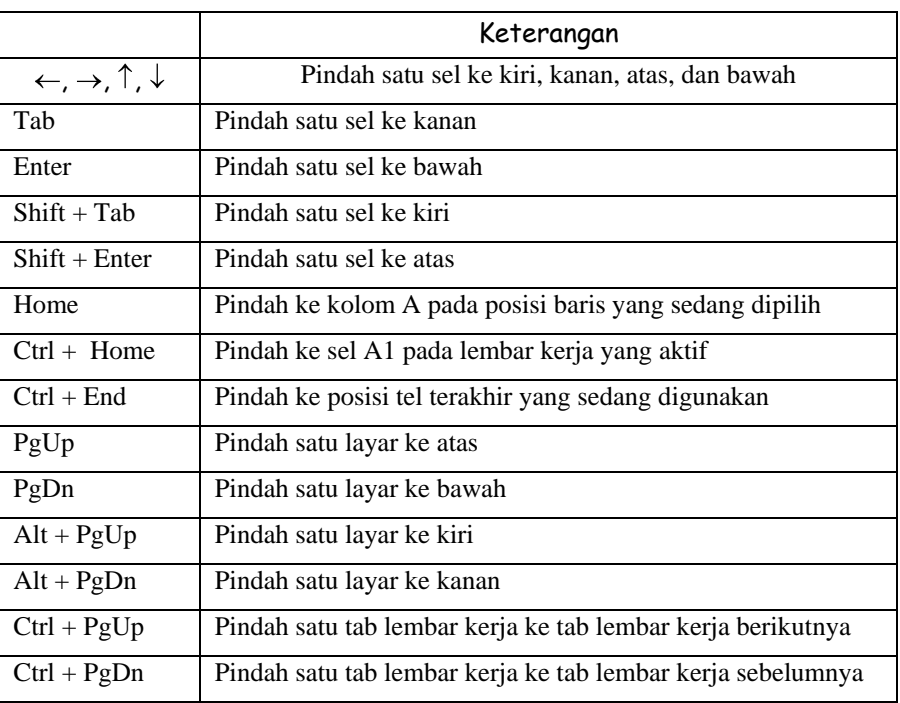

- b. Jika kita menggunakan mouse untuk memindahkan petunjuk sel maka pemindahan dilakukan dengan mengklik alamat sel yang diinginkan.
- c. Cara lain yang dapat dilakukan untuk pemindahan petunjuk sel adalah sebagai berikut.
	- Pilih dan klik menu **Edit** kemudian **Go To** atau tekan tombol **Ctrl+G**
	- Muncul **kotak dialog Go To**
	- Pada kotak isian **Refrence**, ketik alamat sel yang kita inginkan
	- Klik **OK.**

## **(3) Memasukkan Data ke Lembar Kerja Microsoft Microsoft Excel 2007**

Ada beberapa macam data yang dapat kita masukkan ke dalam lembaran kerja, yaitu: teks, nilai, tanggal, dan jam. Nilai adalah data yang berupa angka atau rumus. Sedangkan data yang diawali dengan karakter huruf atau lambanglambang selain  $0,1,2, \ldots, 9$  atau  $+$ ,  $-$ ,  $=$ ,  $\ldots,$  \$, dan  $\omega$  akan diperlukan sebagai teks.

Langkah-langkah pemasukkan data kedalam sel

- 1. Pilih dan klik sel tempat kita akan memasukkan data
- 2. Ketik data yang kita inginkan

## 3. Tekan **Enter**

#### **Catatan :**

- Data yang sedang kita ketik akan muncul di sel yang dipilih maupun di baris rumus
- Di sel tempat kita mengetik data ada garis vertical berkedip-kedip yang biasa disebut titik sisip (insertion point)
- Bila kita salah mengetik, hapuslah karakter yang salah dengan menekan tombol **BackSpace** ( $\leftarrow$ )
- Mengakhiri pemasukkan data tidak slalu harus menggunakan tombol Enter yang ada pada keyboard tetapi dapat juga dilakukan dengan menggunakan tanda enter (**V)** yang ada pada baris rumus atau dengan menggunakan tanda  $\leftarrow$ ,  $\rightarrow$ ,  $\uparrow$ ,  $\downarrow$  atau tombol **PgUp** dan **PgDn.**
- Jika data tidak jadi dimasukkan maka tekanlah tombol **Esc** atau klik tombol **Cencel (X)** pada baris rumus.
- Setiap **penulisan rumus** harus dimulai dengan tanda sama dengan **(**=)**.**

## **(4) Menyimpan Buku Kerja Microsoft Microsoft Excel 2007**

Langkah-langkah :

- 1. Pilih dan klik menu **File** kemudian **Save** atau tekan **Ctrl+S.**
- 2. Apabila kita menyimpan buku kerja tersebut untuk pertama kali maka kotak dialog **Save As** akan ditampilkan.
- 3. Pada tombol daftar pilihan **Save in,** pilih dan klik drive dan folder yang kita inginkan
- 4. Ketik nama file yang kita inginkan dalam kotak isian **File name**
- 5. Klik tombol perintah **Save.**
- **(5) Menggunakan Rumus, Range dan Fungsi pada Microsoft Microsoft Excel 2007**
	- 1. **Rumus-rumus operasi hitung** terdiri dari: penjumlahan: + (plus); pengurangan: - (minus); perkalian: \* (kali); pembagian : / (bagi); dan perpangkatan: ^ (pangkat).

ସ୍କାସ୍କ୍ ସ୍କାସ୍କ୍ ସ୍କାସ୍କ୍ ସ୍କାସ୍କ୍ ସ୍କାସ୍କ୍ ସ୍କାସ୍କ୍ ସ୍କାସ୍କ୍ ସ୍କାସ୍କ୍ ସ୍କାସ୍କ୍ ସ୍କାସ୍କ୍ ସ୍କାସ୍କ୍ ସ୍କାସ୍କ୍ ସ୍କାସ୍କ୍ ସ୍କାସ୍କ୍ ସ୍କାସ୍କ୍ ସ୍କାସ୍କ୍ ସ୍କାସ୍କ୍ ସ୍କାସ୍କ୍ ସ୍କାସ୍କ୍ ସ୍କାସ୍କ୍ ସ୍କାସ୍କ୍ ସ୍କାସ୍କ ସ୍କାସ୍କ ସ୍କାସ୍କ ସ୍କାସ୍ *Bapm, Agustus 2008*

Proses perhitungan dilakukan dengan derajat urutan atau hirarki operasi hitung.

**Contoh 1.4.1**

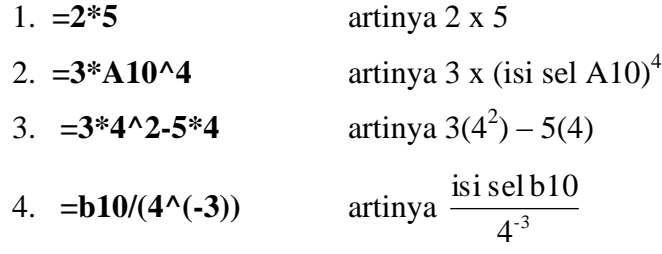

## 2. **Range**

Pada Microsoft Microsoft Excel 2007 kita dimungkinkan untuk bekerja dalam satu grup sel. Setiap grup sel yang bersebelahan atau lebih disebut **range.**  Range dinamakan menurut alamat sel ujung kiri atas sampai dengan ujung kiri bawah.

## **Contoh 1.4.2**

Range B2:E2 berisi data pada sel B2 sampai dengan sel E2.

## 3. **Memasukkan Rangkaian Data**

Untuk memasukkan data angka kita dapat memanfaatkan fasilitas AutoFill dengan langkah-langkah sebagai berikut.

- Pilih atau klik sel tempat posisi awal dari rangkaian data yang akan kita buat, misalnya klik sel D3.
- Ketik angka awal yang kita inginkan pada sel D3, misalnya 100
- Pada sel berikutnya, yaitu sel D4 isi dengan angka berikutnya yang kita inginkan, misalnya 101.
- Sorot range D3:D4
- Dalam keadaan range masih tersorot, arahkan penunjuk mouse ke posisi kotak hitam (fill handle) di sudut kanan bawah sel D4 sehingga petunjuk mouse akan berubah bentuk menjadi tanda plus (+) hitam
- Geserlah (drag) fill handle ke sel posisi terakhir rangkaian data, misalnya pada sel D10

- Hasilnya akan diperoleh rangkaian data mulai dari sel D3, D4, sampai dengan D10 yang masing-masing diisi oleh angka 100, 101, 102, sampai dengan 108.

## 4. **Menggunakan Fungsi**

Untuk mengetahui fungsi-fungsi apakah yang ada pada Microseoft Microsoft Excel 2007 dapat dilakukan dengan menekan tombol **f\* (paste function)** yang ada pada **toolbar** sehingga muncul kotak dialog yang berisi fungsi-fungsi yang tersedia sesuai dengan bidang yang kita inginkan, misalnya: keuangan, matematika dan trigonometri, statistika, logika, dan lain-lain.

## **1. Fungsi Logika**

Tabel berikut menunjukkan beberapa fungsi logika dan cara penulisannya yang tersedia dalam Microsoft Microsoft Excel 2007.

| Fungsi logika | <b>Penulisan</b>                               |  |  |
|---------------|------------------------------------------------|--|--|
| dan           | AND(logika1,logika2)                           |  |  |
| salah         | FALSE()                                        |  |  |
| jika          | IF(logika, nilai jika benar, nilai jika salah) |  |  |
| tidak         | NOT(                                           |  |  |
| atau          | OR(logika1,logika2)                            |  |  |
| benar         | <b>TRUE</b>                                    |  |  |

Tabel 1.2

## **Contoh 1.4.3**

## **=if(b3<=10,"gagal","lulus")**

Artinya jika isi sel b3  $\leq$  10 maka tulis gagal, jika isi sel b3 > 10 maka tulis lulus.

# **2. Fungsi Matematika dan Trigonometri (Math & Trig)**

Tabel berikut menunjukkan beberapa fungsi matematika dan fungsi trigonometri beserta cara penulisannya yang tersedia dalam Microsoft Excel 2007.

Tabel 1.3

| <b>Fungsi Matematika</b> | ulisan |
|--------------------------|--------|
|                          |        |

#### Pelatihan Pengolahan Data Menggunakan Microsoft Excel 2007 Untuk Mahasiswa UPI Asal SIAK

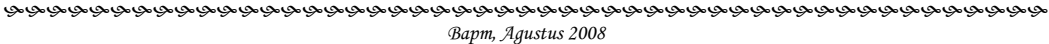

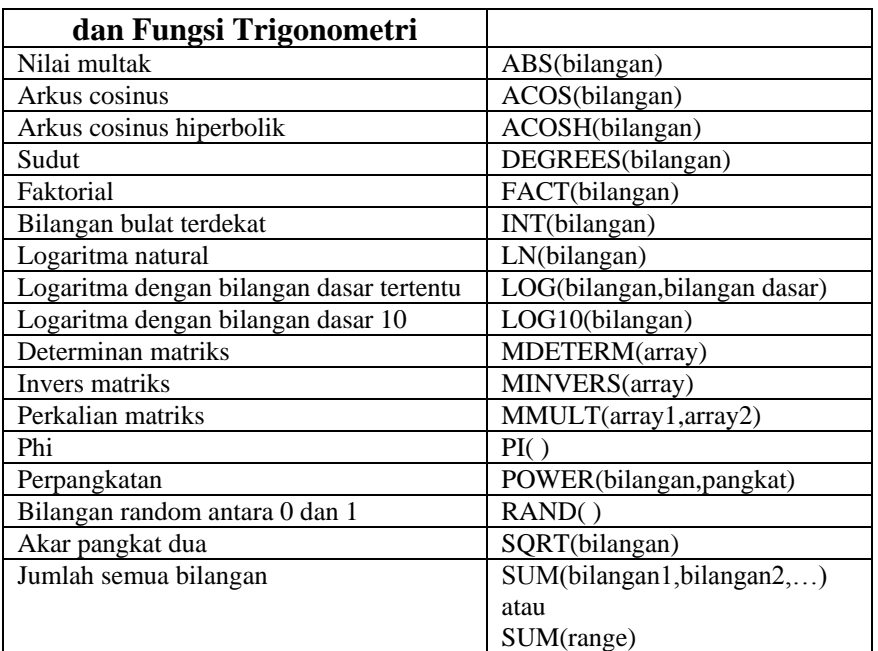

## **Contoh 1.4.4**

- 1.  $=abs(10)$ **10**
- 2.  $=$ **log(8,2)** artinya  $^{2}$ log 8
- 3. **=log10(4)** artinya log 4
- 4.  $=sqrt(9)$ artinya  $\sqrt{9}$
- 5. **=ln(2)** artinya ln 2
- 6.  $=int(2.3)$ artinya **2,3**
- 7.  $=$ **sum(3,10,4,15)** artinya 3 + 10 + 4 + 15

**=sum(a2:a10)** artinya jumlah semua bilangan yang ada

pada sel a2 sampai dengan sel a10.

- 8. **=fact(5)** artinya 5!
- 9.  $=\text{degrees}(1)$  artinya 1 radian = ...<sup>0</sup>
- 10. **=cos(1)** artinya cos 1 rad
- 11. **=sin(1)** artinya sin 1 rad.
- **3. Fungsi Statistika (Statistical)**

> Tabel berikut menunjukkan beberapa fungsi matematika dan fungsi trigonometri beserta cara penulisannya yang tersedia dalam Microsoft Microsoft Excel 2007.

| <b>Fungsi Statistika</b>              | <b>Penulisan</b>                                                            |
|---------------------------------------|-----------------------------------------------------------------------------|
| Rata-rata hitung                      | =AVERAGE(bilangan1,bilangan2,)                                              |
|                                       | $=$ AVERAGE(range)                                                          |
| Distribusi chi kuadrat                | $=$ CHIDIST $(x,dk)$                                                        |
| Invers distribusi chi kuadrat         | $=$ CHIINV(peluang,dk)                                                      |
| Uji chi kuadrat                       | =CHITEST(range obervasi, range harapan)                                     |
| (uji independensi)                    |                                                                             |
| Interval konfidensi untuk rata-rata   | $=$ CONFIDENCE( $\alpha$ , stdev, ukuran)                                   |
| populasi                              |                                                                             |
| Korelasi antara dua kelompok data     | =CORREL(array1,array2)                                                      |
| Banyak data dalam range tertentu      | $=$ COUNT(range)                                                            |
| Transformasi Fisher                   | $=$ FISHER(x)                                                               |
| <b>Invers Transformasi Fisher</b>     | $=$ FISHERINV(y)                                                            |
| Menduga nilai yang akan dating        | $=$ FORCAST $(x, \text{nil} \text{ai}-\text{nil} \text{ai} \text{ y }$ yang |
| sepanjang trend linear menggunakan    | diketahui, nilai-nilai x yang diketahui)                                    |
| data yang ada                         |                                                                             |
| Kurtosis data                         | $=$ KURT(range)                                                             |
| Nilai maksimum data                   | $=MAX(range)$                                                               |
| Nilai minimum data                    | $=MIN(range)$                                                               |
| Median data                           | $=$ MEDIAN(range)                                                           |
| Modus data                            | $=$ MODE(range)                                                             |
| Distribusi kumulatif normal           | $=NORMDIST(x, mean, stdev, kumulatif)$                                      |
| Invers distribusi kumulatif normal    | =NORMINV(peluang,mean,stdev)                                                |
| Distribusi kumulatif normal standar   | $= NORMDIST(z)$                                                             |
| Kuartil                               | =QUARTILE(array,kuantil)                                                    |
| Koefisien korelasi Pearson            | $=$ PEARSON(arrray1, array2)                                                |
| Skewnes data                          | $=$ SKEW(range)                                                             |
| Kemiringan regresi linear             | =SLOPE(nilai-nilai y yang diketahui,nilai-nilai                             |
|                                       | x yang diketahui)                                                           |
| Nilai normalisasi berdarkan rata-rata | $=$ STANDARIZDIZE $(x, \text{mean}, \text{stdev})$                          |
| dan standar deviasi sampel            |                                                                             |
| Standar deviasi                       | $=$ STDEV(range)                                                            |
| Uji-t                                 | =TTEST(array1,array2,jenis)                                                 |
| Uji-z                                 | =ZTEST(array,x,syarat)                                                      |

Tabel 1.4

## **Contoh 1.4.5**

1. **=average(2,3,5,9,10)** 

artinya rata-rata dari 2, 3, 5, 9, dan 10.

2. **=max (a2:a10)** 

*Excel*

> artinya nilai maksimum dari data yang ada pada sel a2 sampai dengan sel a10.

## 3. **=min (a2:a10)**

artinya nilai minimum dari data yang ada pada sel a2 sampai dengan sel a10.

### 4. **=stdev (a2:a10)**

artinya nilai standar deviasi dari data yang ada pada sel a2 sampai dengan sel a10.

**=stdev (1,4,5,6,9,10)** 

artinya nilai standar deviasi dari data 1, 4, 5, 6, 9, dan 10.

## 5. **=var (a2:a10)**

artinya nilai varians dari data yang ada pada sel a2 sampai dengan sel a10.

**=var (1,4,5,6,9,10)** 

artinya nilai varians dari data 1, 4, 5, 6, 9, dan 10.

## 6. **=pearson (a2:a10,b2:b10)**

artinya koefisien korelasi produk momen Pearson antara data yang ada pada sel a2 sampai dengan sel a10 dengan data yang ada pada sel b2 sampai dengan sel b10.

### 7. **=median (a2:a10)**

artinya median dari data yang ada pada sel a2 sampai dengan sel a10.

#### 8. **=mode (a2:a10)**

artinya modus dari data yang ada pada sel a2 sampai dengan sel a10.

### **=stdev (1,4,5,6,9,10)**

artinya standar deviasi dari data 1, 4, 5, 6, 9, dan 10.

*Excel*